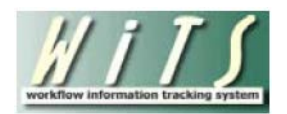

# **Reassigning and Forwarding Actions of Employee and**

# **Labor Relations Users**

Reassigning and forwarding Employee and Labor Relations (ER/LR) actions is necessary when an employee will no longer be responsible for the actions they are assigned. This is only required for active actions. Closed or Archived actions will not be reassigned or forwarded.

#### **Examples of when reassigning and forwarding actions is required:**

- An employee is leaving the Workforce Relations Division/Employee and Labor Relations Branch or they will no longer track ER/LR actions in WiTS.
- An employee is moving from one ER/LR Team to another and their active workload is being transferred**.**
- An employee's active ER/LR actions are being redistributed for any reason.

## **Terms to Know**

- **Reassign:** To name another individual for a particular role on a WiTS action. *For example, changing the ER Specialist on an ER Case action.*
- **Forward:** To move a WiTS action from one person's worklist to another's person's worklist.
- **My Active [ER or LR] Worklist:** A section on an employee's WiTS Work Area Page that contains all of their active ER or LR actions.*ER and LR actions are stored on separate WiTS pages.*
- **Active [ER or LR] Actions (Team [X]):** A section on an employee's WiTS Work Area Page that contains all of their team's active ER or LR actions.*ER and LR actions are stored on separate WiTS pages.*

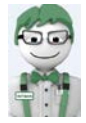

Contact the WiTS Team via an HR Systems Support ticket if you require help or if you have a high number of actions that need to be reassigned. In some cases, the WiTS Team may be able to reassign actions automatically. The WiTS Team cannot forward actions automatically. That process must be done manually.

## **Steps to Reassign and Forward Your Actions**

The ideal situation is to reassign and forward your actions prior to your departure or position change. Please see the [Steps to Reassign and Forward Someone Else's Actions](#page-4-0) section of this guide if you need to complete this process for another individual.

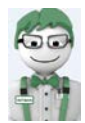

The steps below need to be repeated for Labor Relations actions, if applicable.

### **Obtaining a list of the active actions in your Worklist**

*Following these steps will return a list of all active actions in your worklist. These are actions that are currently assigned to you and are in your possession in WiTS. These need to be reassigned and forwarded.* 

1. Select your ER Team workarea page in the upper-right hand corner of your WiTS page.

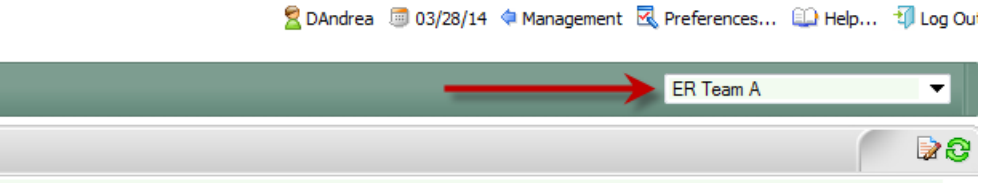

- 2. Access the 'My Active ER Worklist' section of your WiTS page.
- *3.* Click on the 'Export List to Excel' button. *Only exports the first 400 actions.*
- 4. A dialog box will appear, click 'Open.' You may receive an error message when opening the file, if so, click 'Yes.'
- 5. Save the Excel file somewhere you can access it later.

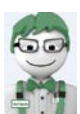

You now have a complete list of actions in your worklist. Go to step 6 to reassign the actions.

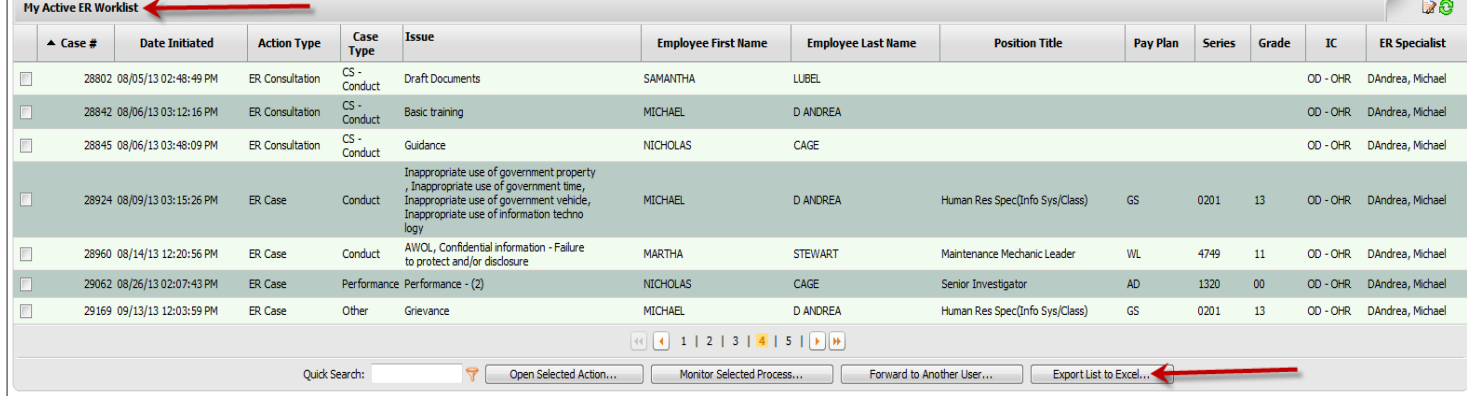

## **Reassigning the Action**

*Following these steps will reassign the action to another individual.* 

SAID/WiTS 12/4/2014

- 6. Access the Excel workbook that you obtained in step 5.
- 7. Locate an action on the Excel workbook that needs to be reassigned.
- 8. From 'My Active ER Worklist', enter the WiTS number (Case or Consultation number) into the Quick Search box and then click on the filter icon.

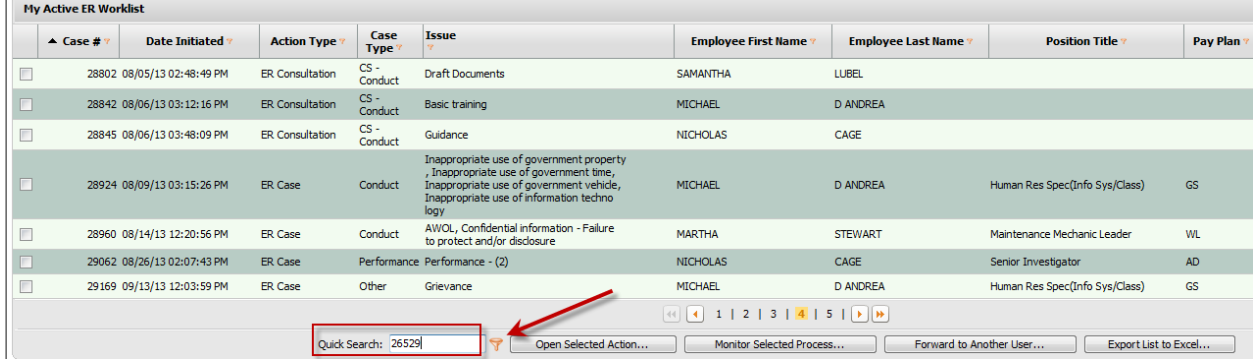

9. Open the action by clicking on the WiTS number or by placing a checkmark in the box next to the WiTS number and clicking on the 'Open Selected Action' button.

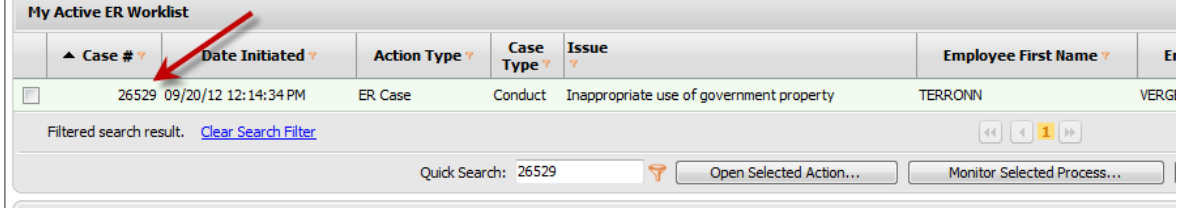

10. Once the action opens, select the individual in either the ER Specialist or ER Team Leader drop down menus who will be assigned the action.

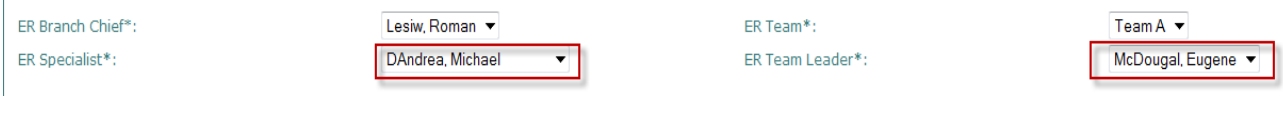

11. In the top left corner of the action, click the Save icon. This will close the action.

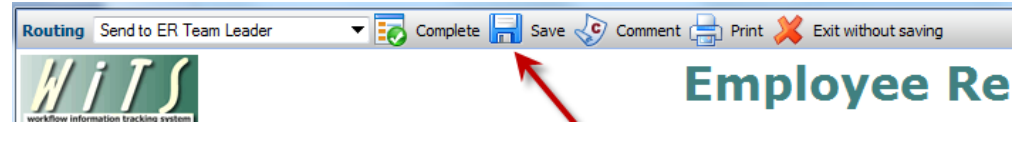

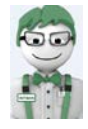

You have successfully reassigned the action to another individual. Go to step 12 to forward the action to them.

## **Forwarding the Action**

*Following these steps will forward the action to another individual's worklist.* 

- 12. Follow step 8 in the previous section to locate the action using the Quick Search feature.
- 13. Place a checkmark in the box next to the WiTS number and then click on the 'Forward to Another User' button.

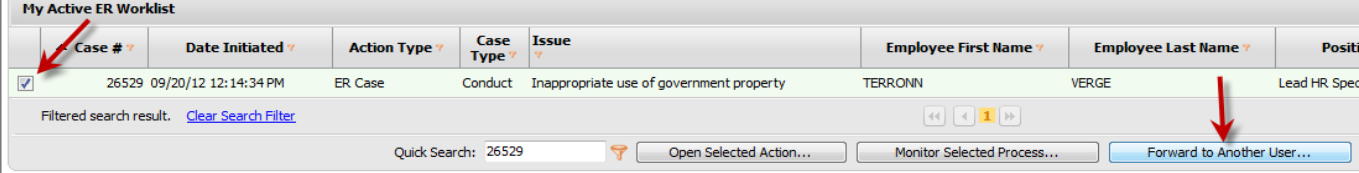

The 'Forward Work Item – Webpage Dialog' box will open.

- *14.* Click on 'Organizational Unit' at the top of the dialog box. *The WiTS Team does not recommend using the 'Search' feature. Doing so increases the likelihood of forwarding an action to the wrong individual.*
- 15. Locate the employee by expanding the following nodes on the organizational unit tree: *Organization Chart>HRC-Bethesda>Center Director>Workforce Relations Division*
- 16. Click on the 'Employee/Labor Relations Team' link. *A list of users will appear.* Click on the individual who should receive the action.
- 17. The individual's name will appear in the 'Selected' field. Click the 'OK' button. You will receive a confirmation pop-up, click 'OK.'

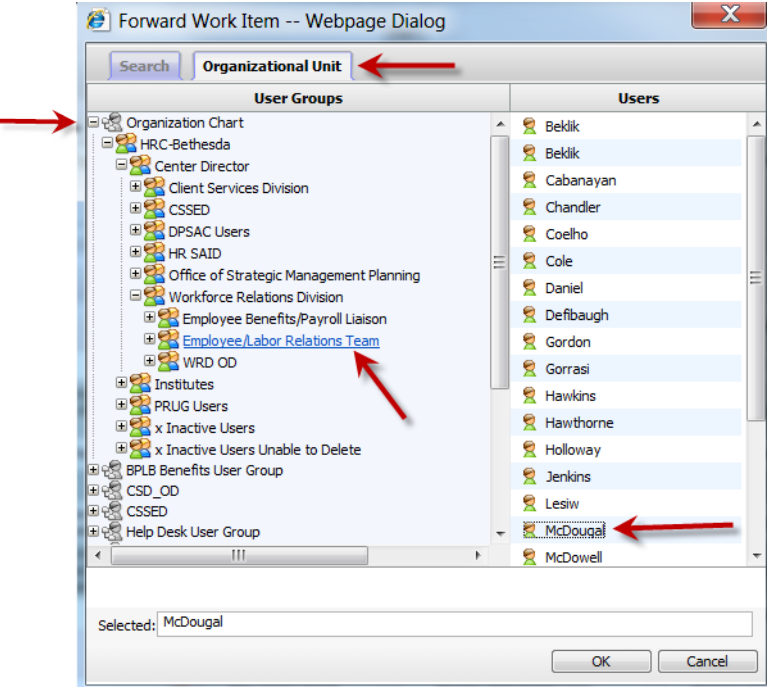

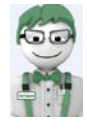

You have successfully reassigned and forwarded the action to another individual. Repeat steps 6-17 for each action that needs to be reassigned and forwarded.

## <span id="page-4-0"></span>**Steps to Reassign and Forward Someone Else's Actions**

The steps in section outline the process to reassign and forward someone else's actions. In order to complete these steps, you must have access to the same Team(s) as the individual.

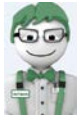

The steps below need to be repeated for Labor Relations actions, if applicable.

#### **Obtaining a list of the active actions**

*Following these steps will return a list of all active actions (where the individual is listed as either an ER Specialist or ER Team Leader).* 

- 1. Access the ER Report List and Select the 'ER Status Report'
- 2. Run the report using the following parameter selections
	- o Status of Actions = 'Active'
	- o Generate Report By = 'Date Received in HR'
	- o Start and End Date: Go back two-years and forward one-year
	- o ER Team = 'All'
	- o Action Type = 'All'
	- $O$   $IC = 'All'$
	- o Search Admin Code = 'Exact' and 'All'
	- o Display By = (either ER Specialist or ER Team Leader)
	- o ER Specialist or ER Team Leader = [Person's Name]
- 3. Click 'Generate Report'

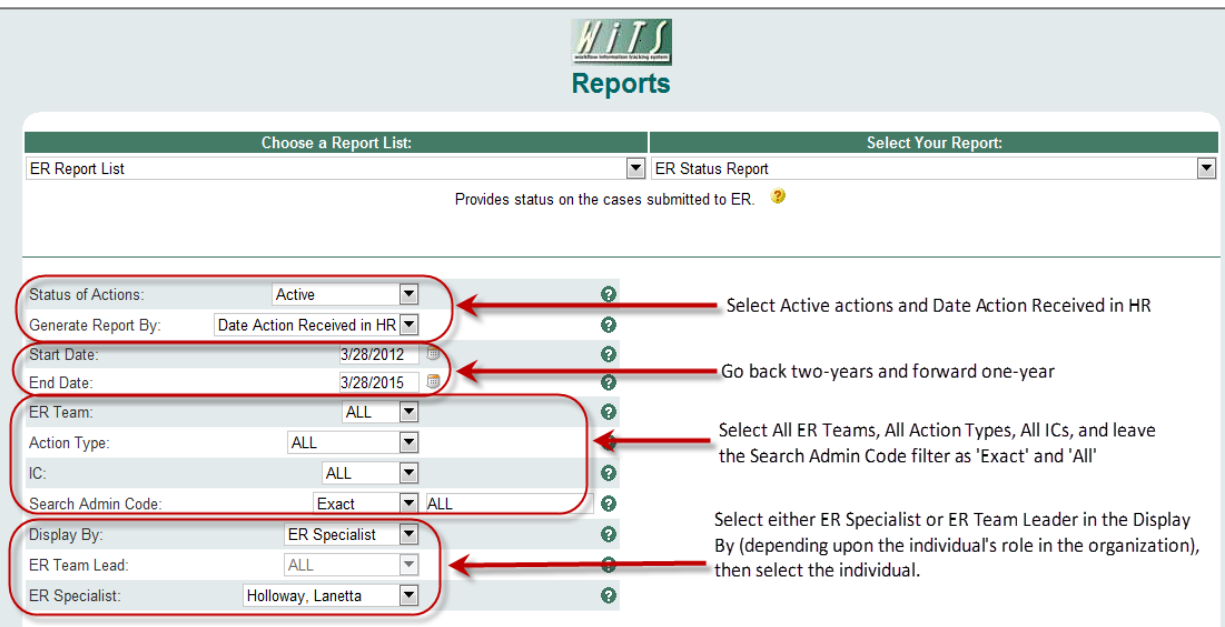

4. Once the report generates, export the data into Excel and save the file somewhere you can access it later. See the [Exporting and Printing WiTS Reports](http://intrahr.od.nih.gov/hrsystems/staffing/wits/documents/exportprintwitsreports.pdf) guide if you are not familiar with exporting reports.

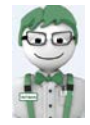

You now have a complete list of actions for the individual. Go to step 5 to reassign the actions.

#### **Reassigning the Action**

*Following these steps will reassign the action to another individual.* 

- 5. Access the Excel workbook that you obtained in step 4.
- 6. Locate an action on the Excel workbook that needs to be reassigned.
- 7. From the 'Active ER Actions (Team [X]) section, enter the WiTS number (Case or Consultation number) into the Quick Search box and then click on the filter icon.
- 8. Open the action by clicking on the WiTS number.

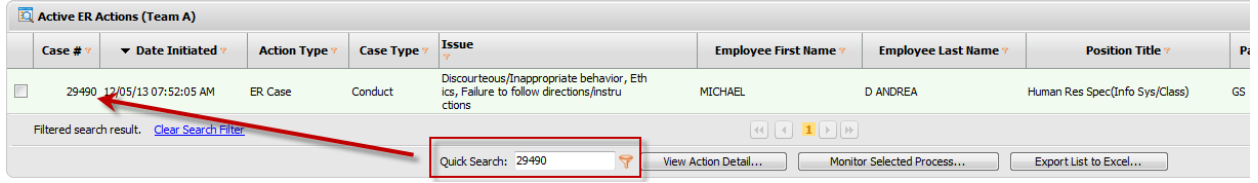

- 9. The action will open in the 'Details' view of the action.
	- o Place a checkmark in the last row or ID column
	- o Then click the 'Complete' icon. This will open the action.

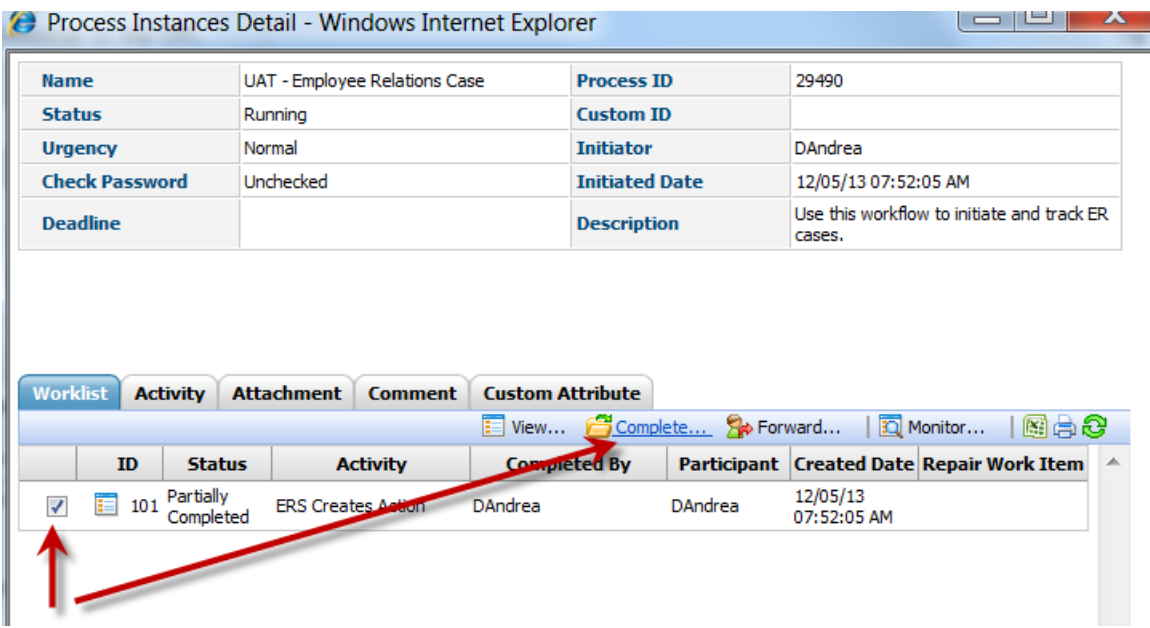

10. Once the action opens, select the individual in either the ER Specialist or ER Team Leader drop down menus who will be assigned the action.

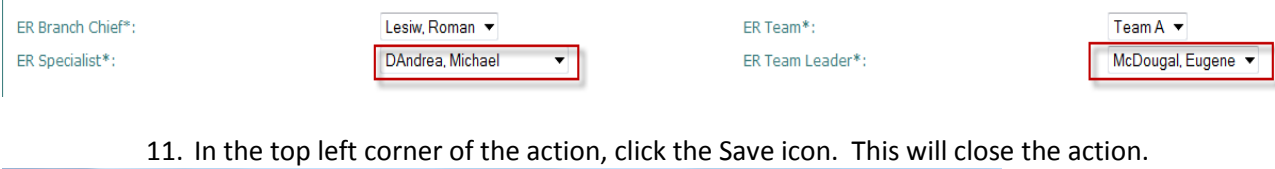

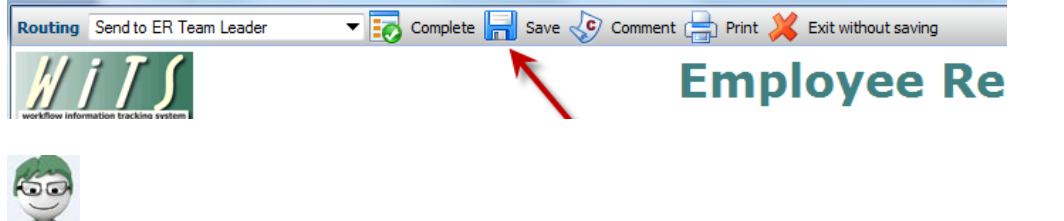

You have successfully reassigned the action to another individual. Go to step 12 to forward the action to them.

### **Forwarding the Action**

*Following these steps will forward the action to another individual's worklist.* 

After clicking 'Save' you should be brought back to the 'Details' view of the action; if not, repeat steps 7 and 8 in the previous section.

> 12. From the 'Details' view, ensure that a checkmark is placed in the last row or ID column and then click the 'Forward' icon.

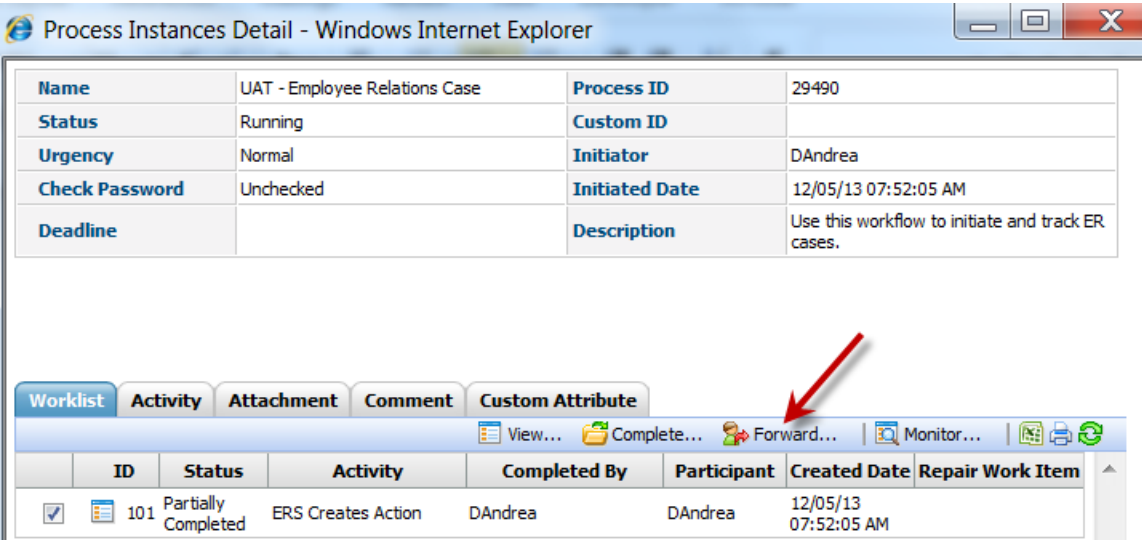

The 'Forward Work Item – Webpage Dialog' box will open.

- *13.* Click on 'Organizational Unit' at the top of the dialog box. *The WiTS Team does not recommend using the 'Search' feature. Doing so increases the likelihood of forwarding an action to the wrong individual.*
- 14. Locate the employee by expanding the following nodes on the organizational unit tree: *Organization Chart>HRC-Bethesda>Center Director>Workforce Relations Division*
- 15. Click on the 'Employee/Labor Relations Team' link. *A list of users will appear.* Click on the individual who should receive the action.

16. The individual's name will appear in the 'Selected' field. Click the 'OK' button. You will receive a confirmation pop-up, click 'OK.'

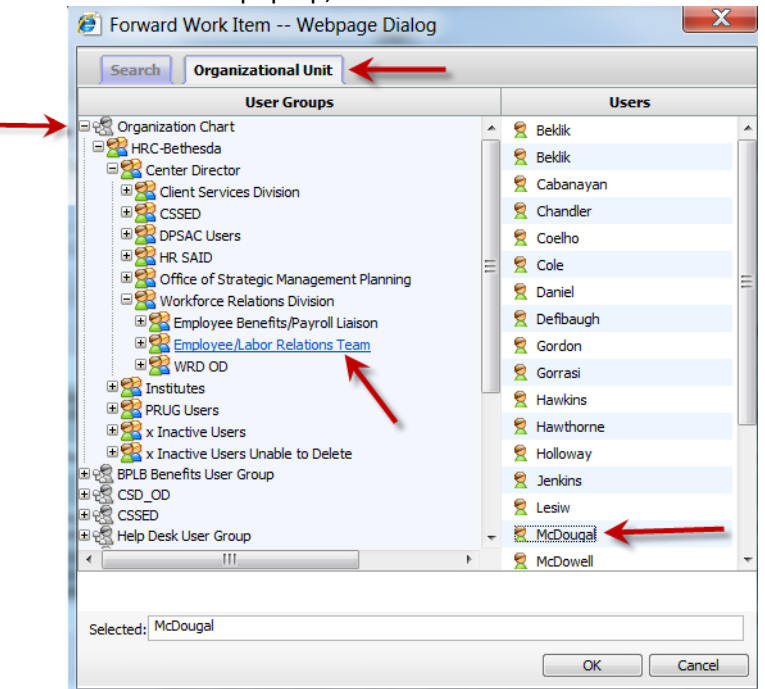

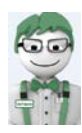

You have successfully reassigned and forwarded the action to another individual. Repeat steps 5-16 for each action that needs to be reassigned and forwarded.